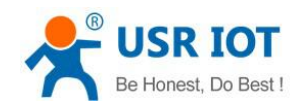

# **G800(VPN Server)+G806(VPN Client) realize VPN networking**

File Version: V1.0.0

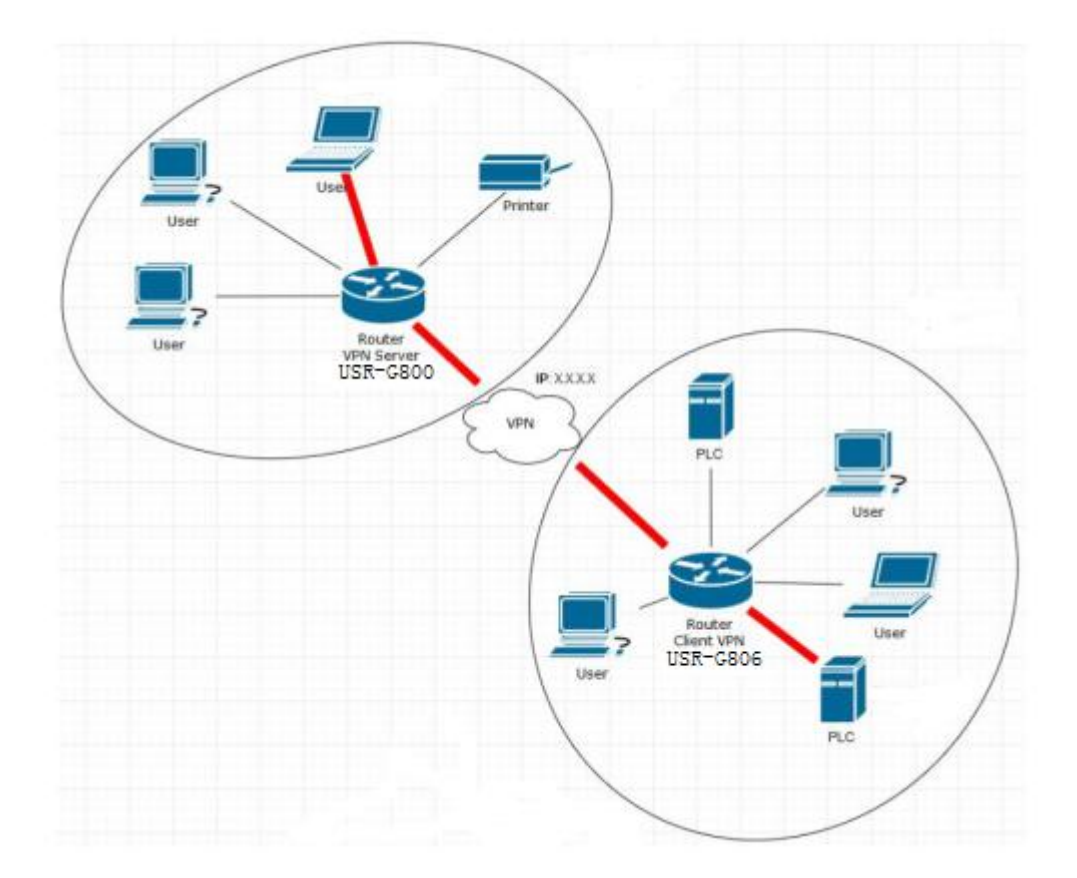

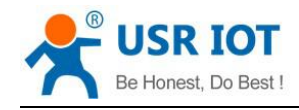

#### **Overview**

This manual is to introduce the method to establish VPN tunnel between USR-G800(VPN Server) and USR-G806(VPN Client).

**Note: After configuring G806 and G800, user needs to restart modules. And user can connect G800 VPN server interface(Only G806 one VPN Client connection, so only ppp0 in test) after configuring and restarting G806 and G800.**

# **1.Configure USR-G800**

#### **1.1.Enter G800 Web Server**

Connect PC to G800 LAN interface or WLAN interface and configure PC into DHCP mode as follow:

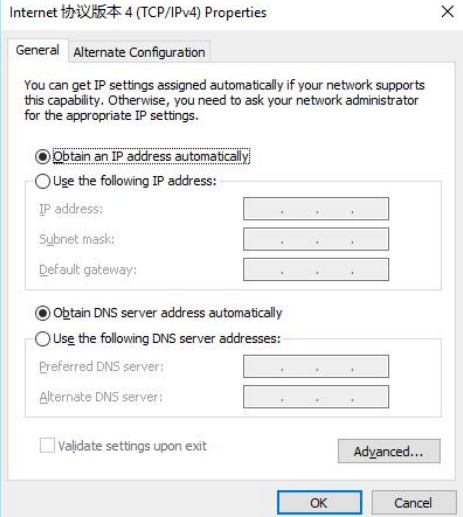

**Figure 1 Configure PC to DHCP mode**

Then enter G800 Web Server by entering G800 LAN interface IP address (Default is 192.168.1.1) and login with username and password(Default both are root). User can switch between English/Chinese from top right corner.

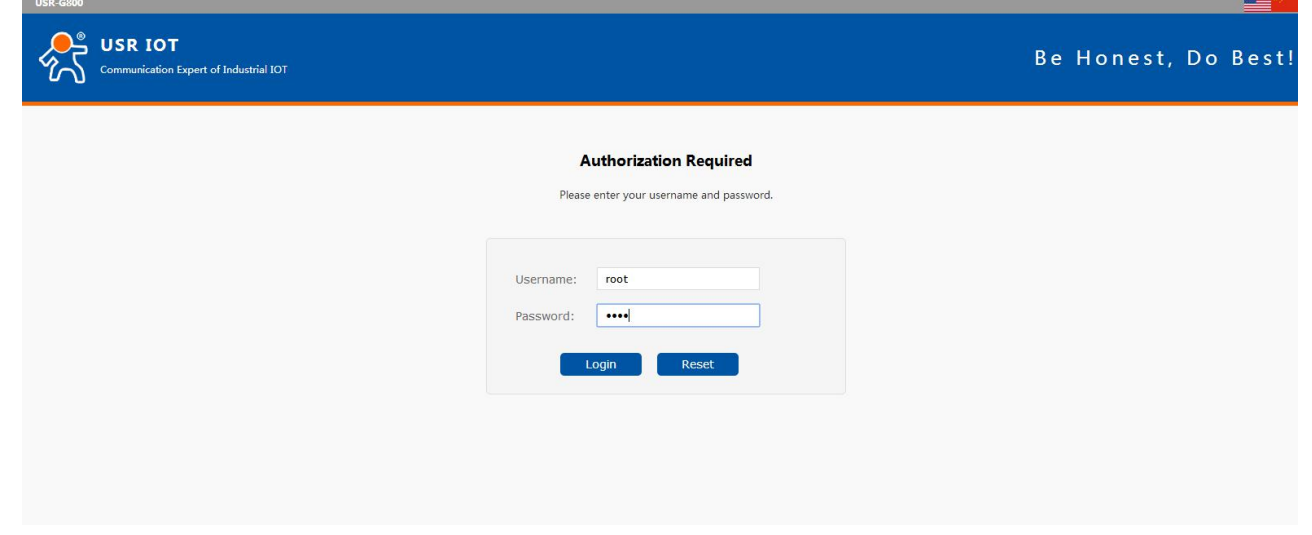

**Figure 2 Enter G800 Web Server**

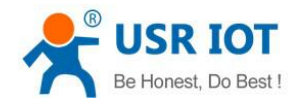

G800(VPN Server)+G806(VPN Client) realize VPN networking Technical Support: **<h.usriot.com>**

### **1.2.Upgrade firmware**

User also needs to upgrade G800 firmware to *USR-G800-V1.0.15-vpnserver-1801221557.bin* which supports VPN Server function.

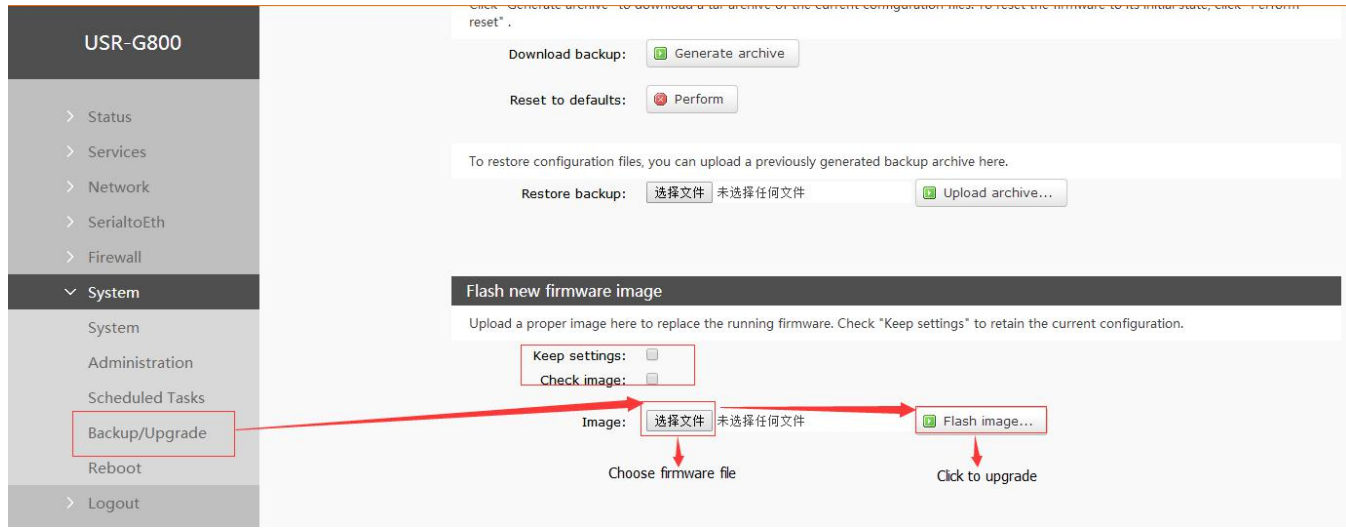

#### **Figure 3 Upgrade firmware**

**Note**: User can't choose 'Check image' if user upgrades G800 from higher firmware to lower firmware.

The whole firmware upgrading process will last 30s~50s and user must keep powering the module and connecting to module during upgrading process. User needs to enter Web Serve again after upgrading successfully(Over 50s).

#### **1.3.Enable VPN Server and configure parameters**

Firstly, user should enable VPN Server and configure general parameters by Web Server as follow:

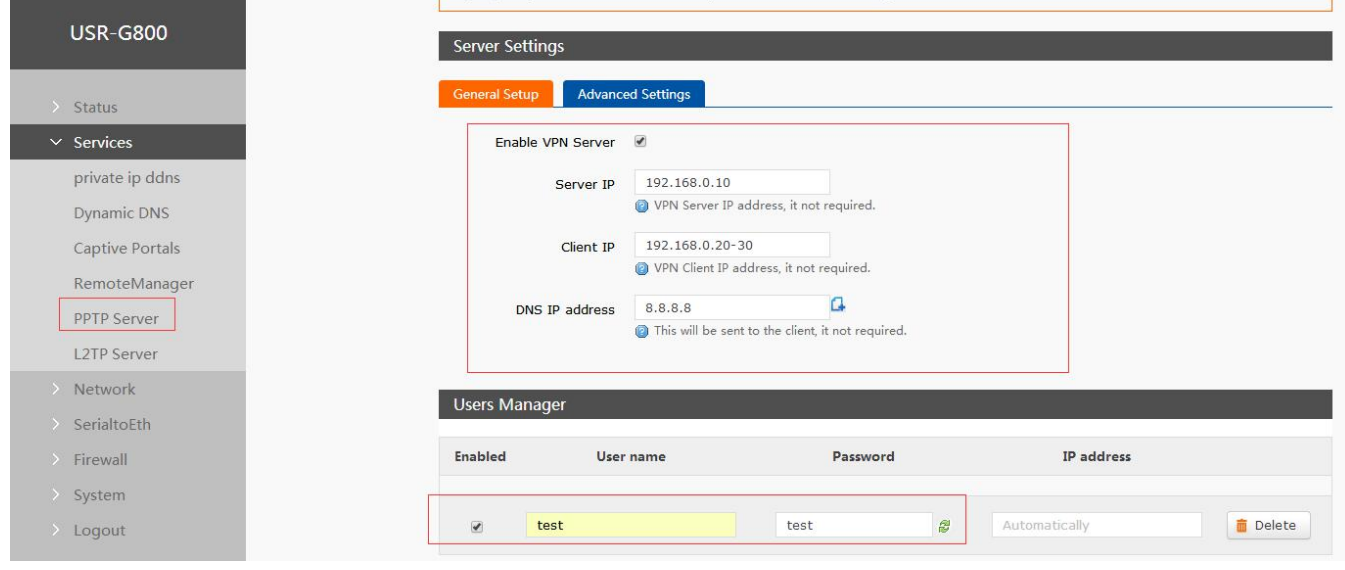

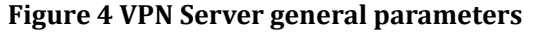

After clicking 'Save & Apply' on bottom of web page, user also needs to configure VPN Server advanced parameters as follow:

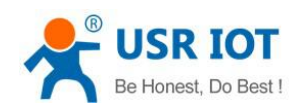

G800(VPN Server)+G806(VPN Client) realize VPN networking Technical Support: **<h.usriot.com>**

| <b>USR-G800</b>                  | <b>Server Settings</b>     |                                                                                                    |  |
|----------------------------------|----------------------------|----------------------------------------------------------------------------------------------------|--|
| > Status                         | <b>General Setup</b>       | <b>Advanced Settings</b>                                                                                    |  |
| $\times$ Services                |                            | Enable MPPE Encryption @ @ Allows 128-bit encrypted connection.                                             |  |
| private ip ddns                  | require mschap-v2 <i>V</i> |                                                                                                    |  |
| Dynamic DNS                      | require mschap V           |                                                                                                    |  |
| Captive Portals<br>RemoteManager | require chap $\square$     |                                                                                                    |  |
| <b>PPTP Server</b>               | require eap                |                                                                                                    |  |
| <b>L2TP Server</b>               | require pap                |                                                                                                    |  |
| > Network                        | Enable NAT Forward         | Allows forwarding traffic.                                                                                  |  |
| > SerialtoEth                    | Enable remote service      | Allows remote computers on the Internet to connect to VPN Server.                                           |  |
| > Firewall<br>> System           | LCP echo failure threshold | $\overline{3}$<br>Presume peer to be dead after given amount of LCP echo failures, use 0 to ignore failures |  |
| > Logout                         | LCP echo interval          | 120                                                                                                    |  |

**Figure 5 VPN Server advanced parameters**

## **1.4.Add VPN Server interface**

User can add VPN Server interface as follow:

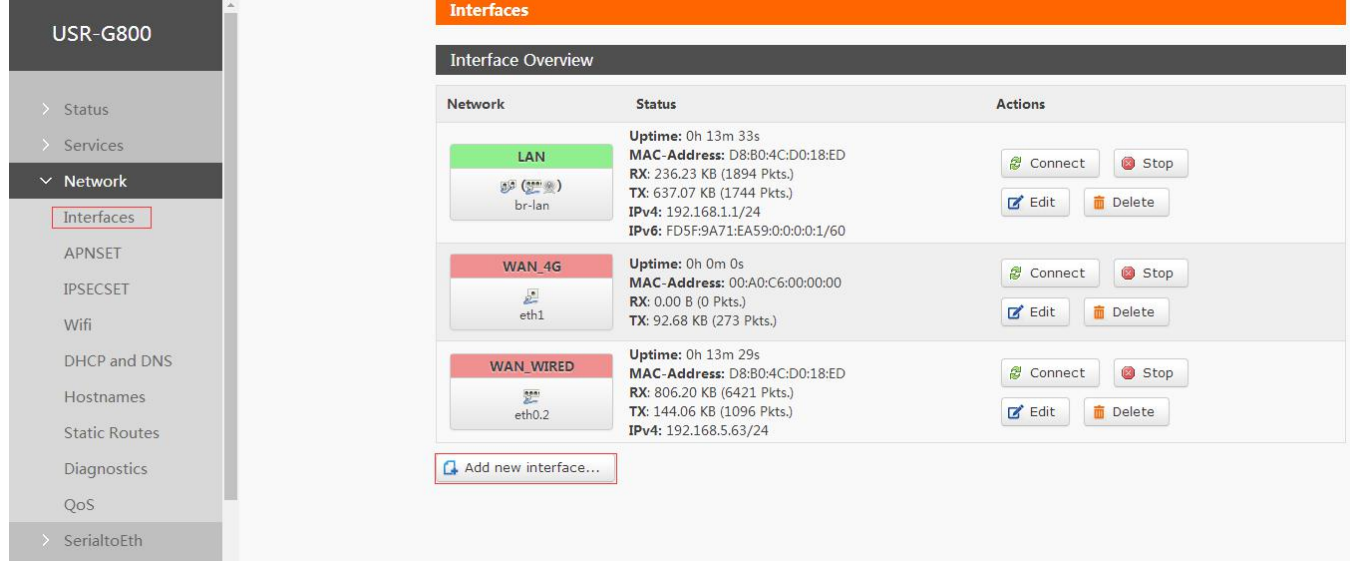

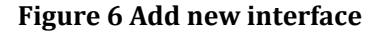

Then configure VPN interface as follow:

- Name of the new interface: User can configure the 'Name of the new interface' according to own wants which must conform to rules.
- **•** Protocol of the new interface: Choose 'Unmanaged'.
- Cover the following interface:When user adds new VPN Server interface and configures 'Custom Interface', user should add one new interface from ppp0 once there is new VPN Client connection.(In this manual, only one G806 connects to G800 as VPN Client, so configure 'Custom Interface' to 'ppp0'. If there are two VPN Client connections, G800 should have two new interface with ''ppp0' and 'ppp1'.)

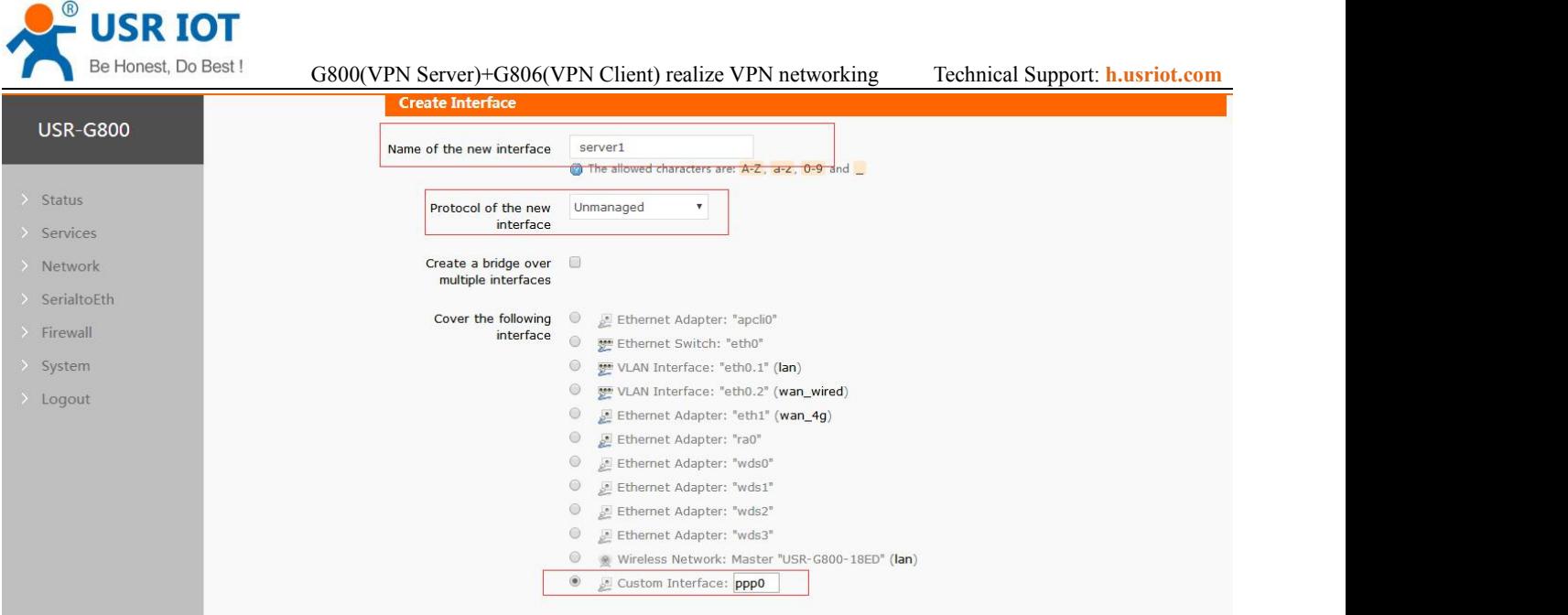

**Figure 7 Configure VPN Server interface**

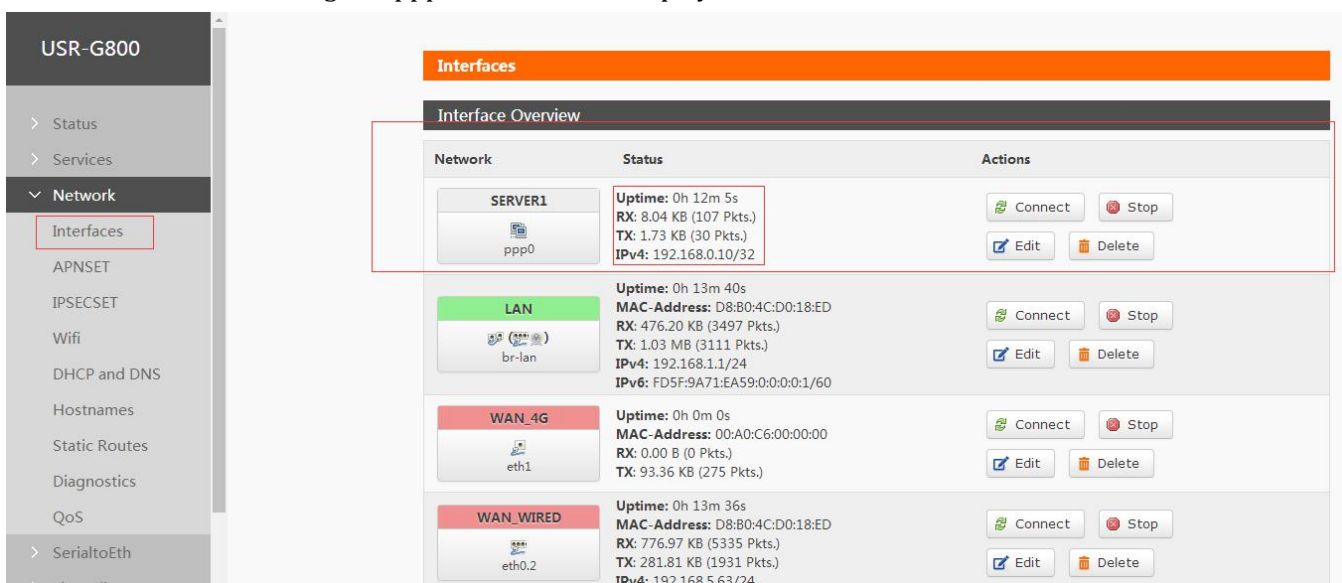

**Figure 8 VPN Server interface**

### **1.5.Configure Static Routes**

To achieve communication between two router's device through VPN tunnel, user should configure 'Static Routes'.

Configure the Static routes as follows:

● Interface: Choose VPN interface.(server1 in this test)

After VPN Client connecting, the ppp0 interface will display as follow:

- Target: 192.168.10.0.IP of VPN Client's(G806) device. G806's LAN IP is changed to 192.168.10.1 in next steps, so Target set to 192.168.10.0 can communicate to all device which connect to G806 LAN interface.
- IPv4-Netmask: 255.255.255.0.
- IPv4-Gateway: 192.168.0.10(VPN Server IP which same as G800 PPTP Server parameters)

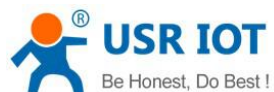

| Be Honest, Do Best!  | G800(VPN Server)+G806(VPN Client) realize VPN networking |                                                                                           |              |                                  | Technical Support: <b>h.usriot.com</b> |                 |
|----------------------|----------------------------------------------------------|-------------------------------------------------------------------------------------------|--------------|----------------------------------|----------------------------------------|-----------------|
| <b>USR-G800</b>      | <b>Routes</b>                                            |                                                                                           |              |                                  |                                        |                 |
| <b>Status</b>        |                                                          | Routes specify over which interface and gateway a certain host or network can be reached. |              |                                  |                                        |                 |
| Services             | <b>Static IPv4 Routes</b>                                |                                                                                           |              |                                  |                                        |                 |
| $\times$ Network     | <b>Interface</b><br>Target                               | IPv4-Netmask                                                                              | IPv4-Gateway | Metric                           | <b>MTU</b>                             |                 |
| Interfaces           |                                                          |                                                                                           |              |                                  |                                        |                 |
| <b>APNSET</b>        |                                                          | Host-IP or Network if target is a network                                                 |              |                                  |                                        |                 |
| <b>IPSECSET</b>      | 192.168.10.0<br>server1<br>$\overline{\mathbf{v}}$       | 255.255.255.0                                                                             | 192.168.0.10 | $\begin{array}{c} 0 \end{array}$ | 1500                                   | <b>面</b> Delete |
| Wifi                 |                                                          |                                                                                           |              |                                  |                                        |                 |
| DHCP and DNS         | $\Box$ Add                                               |                                                                                           |              |                                  |                                        |                 |
| <b>Hostnames</b>     | <b>Static IPv6 Routes</b>                                |                                                                                           |              |                                  |                                        |                 |
| <b>Static Routes</b> |                                                          |                                                                                           |              |                                  |                                        |                 |
| Diagnostics          | <b>Interface</b>                                         | Target                                                                                    |              | IPv6-Gateway                     | Metric                                 | <b>MTU</b>      |
| QoS                  |                                                          | IPv6-Address or Network (CIDR)                                                            |              |                                  |                                        |                 |
| SerialtoEth          | This section contains no values yet                      |                                                                                           |              |                                  |                                        |                 |

**Figure 9 Static Routes configuration**

# **1.6.Configure Firewall**

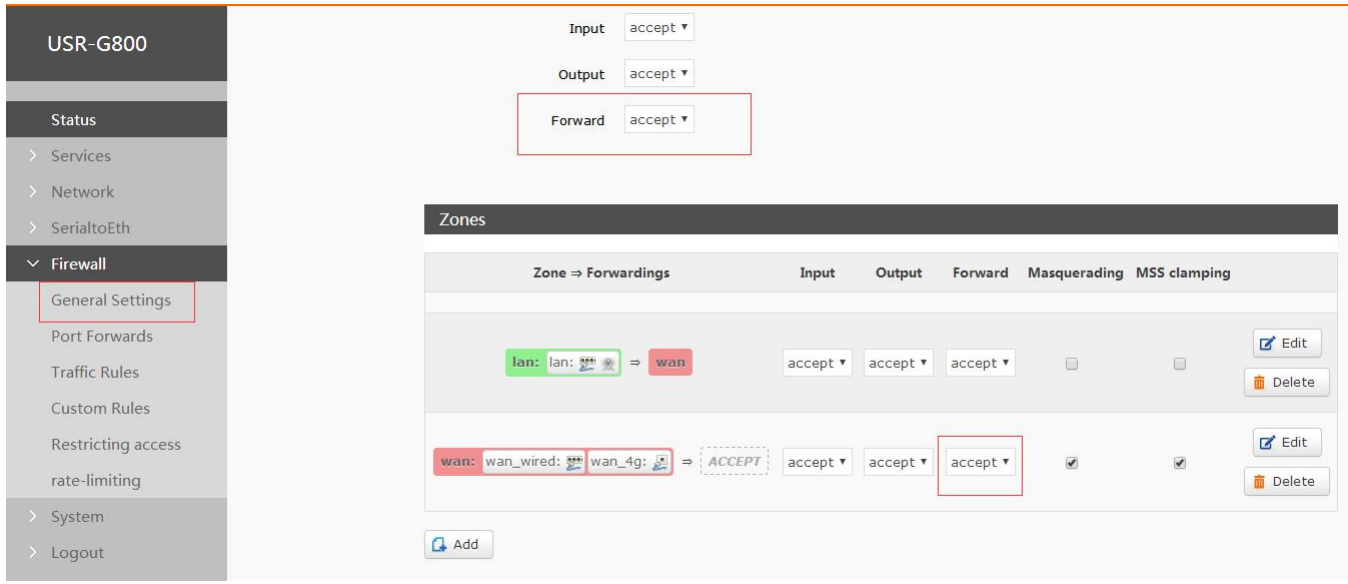

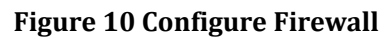

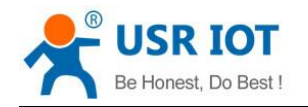

# **2.Configure USR-G806**

#### **2.1.Enter G806 Web Server**

Connect PC to G806 LAN interface or WLAN interface and configure PC into DHCP mode as follow:

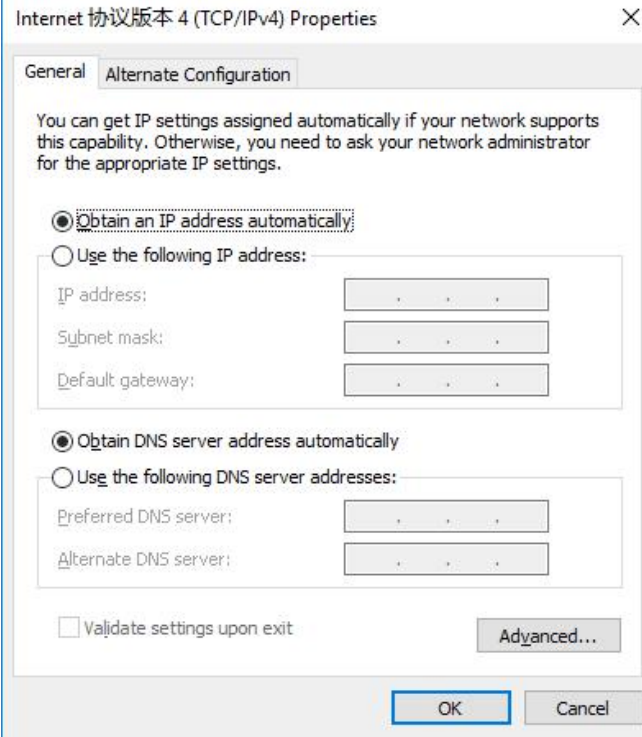

**Figure 11 Configure PC to DHCP mode**

Then enter G806 Web Server by entering G806 LAN interface IP address (Default is 192.168.1.1) and login with username and password(Default both are root). User can switch between English/Chinese from top right corner.

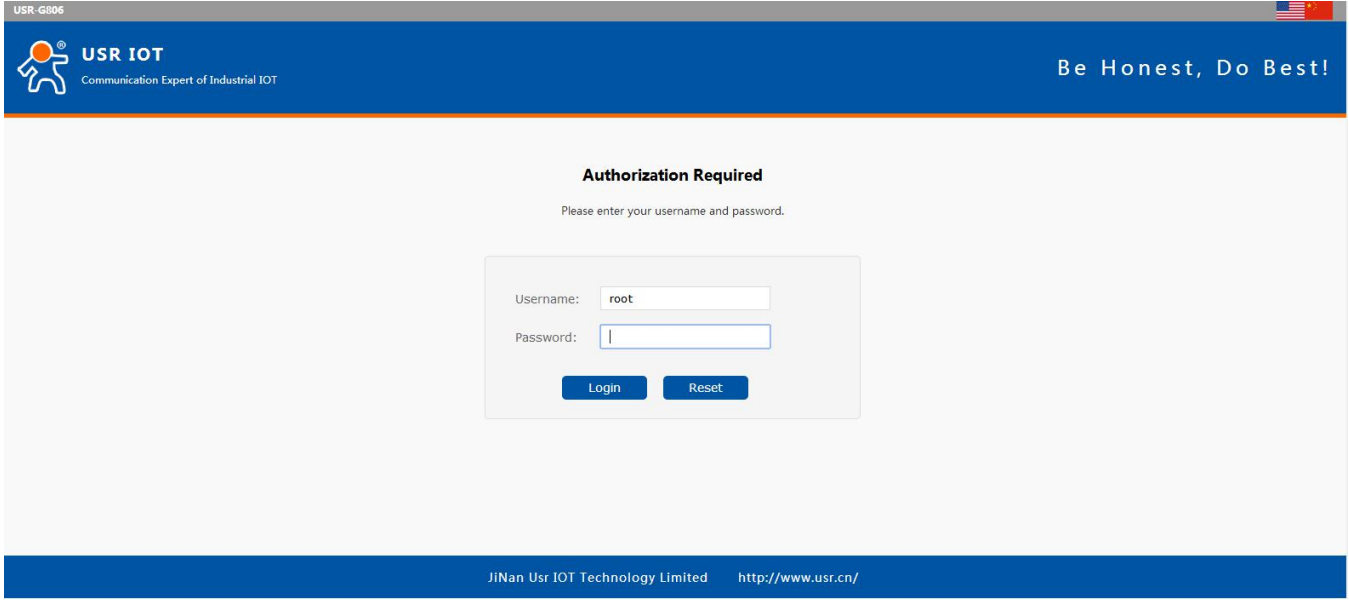

**Figure 12 Enter G806 Web Server**

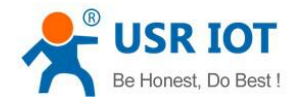

### **2.2.Modify G806 LAN interface IP**

After entering G806 Web Server, because G806's default LAN interface IP is same as G800's default LAN interface, we change G806's LAN interface IP address to 192.168.10.1 as follows:

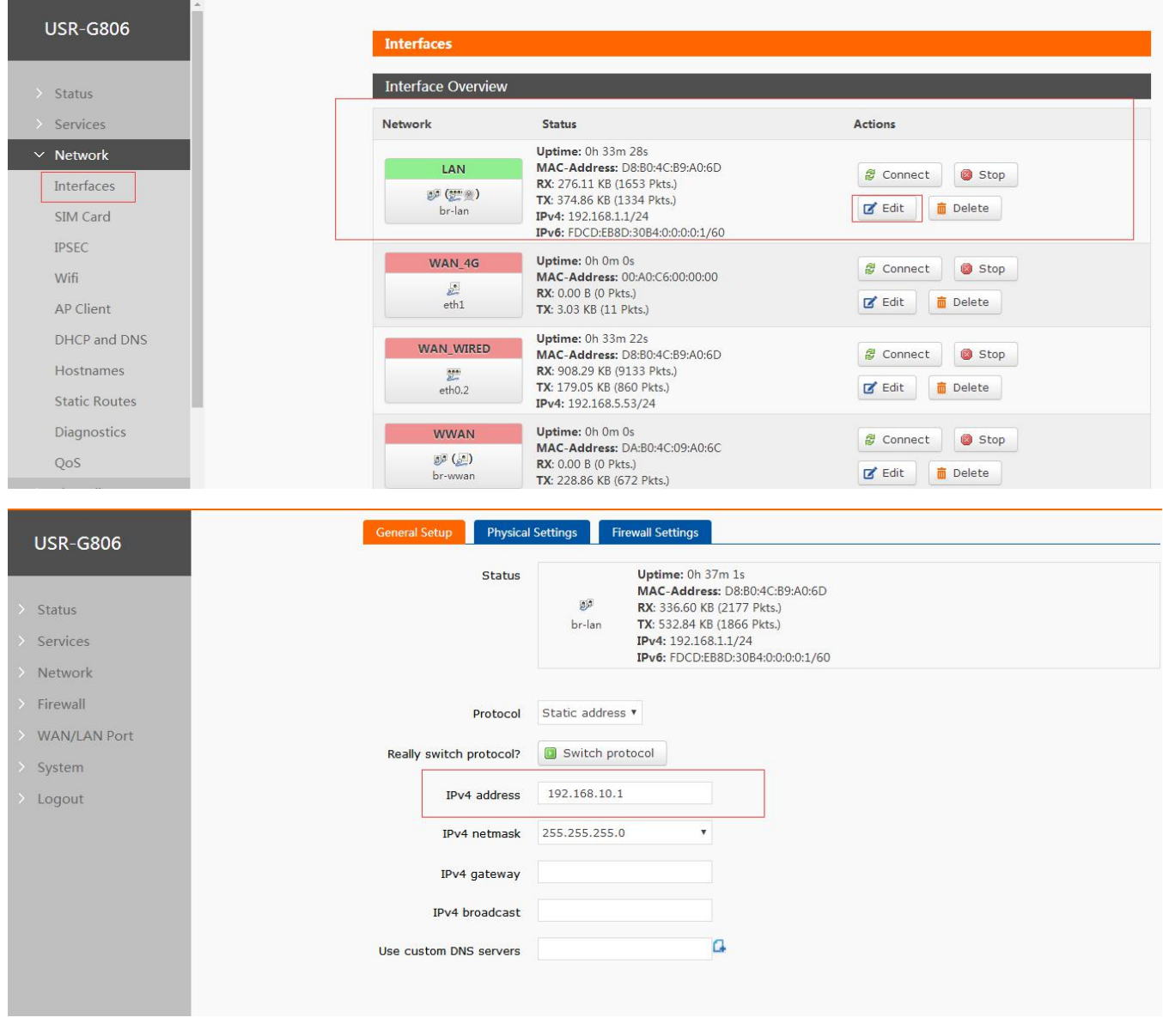

**Figure 13 Modify G806 LAN interface IP**

After modifying to 192.168.10.1, user should click 'Save&Apply' on bottom of web page to make settings take effect. And user also needs to enter Web Server by 192.168.10.1 again.

### **2.3.Add VPN Client interface**

Firstly, add new interface with protocol PPtP as follows:

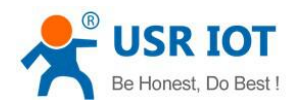

#### G800(VPN Server)+G806(VPN Client) realize VPN networking Technical Support: **<h.usriot.com>**

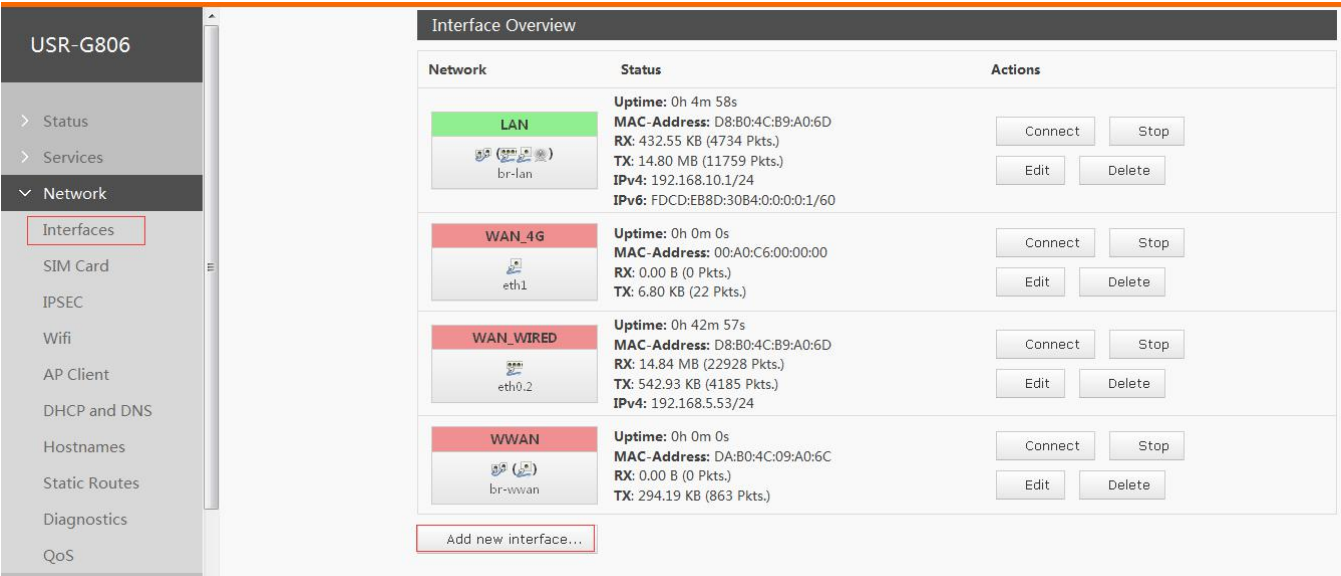

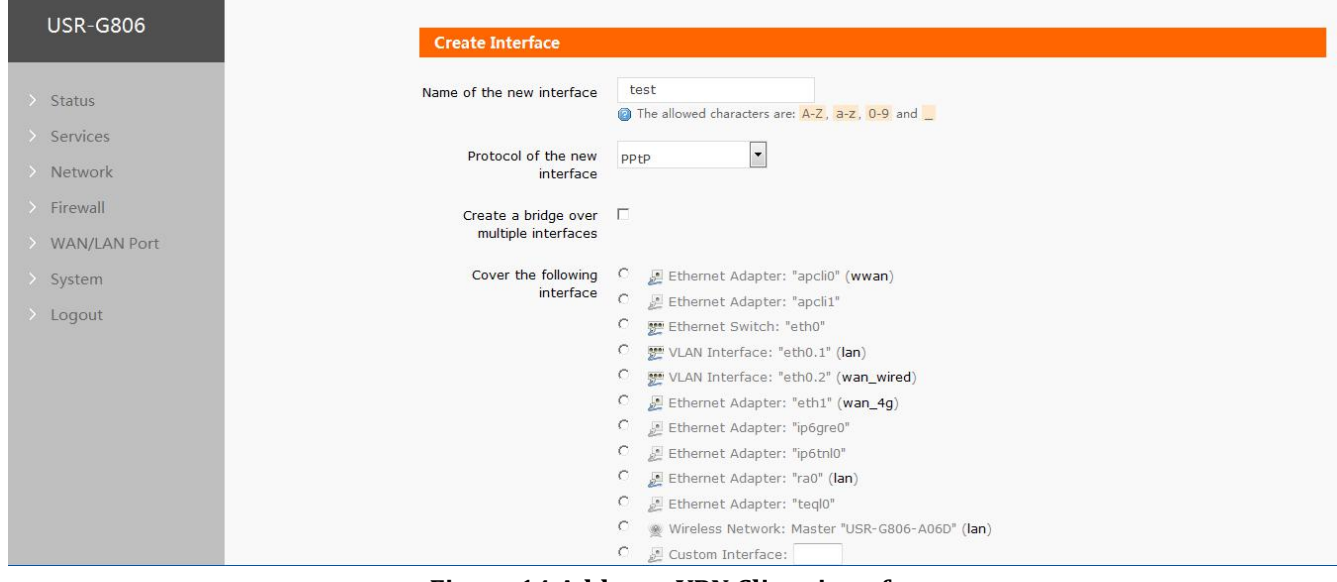

#### **Figure 14 Add new VPN Client interface**

After configuration, user should click 'Submit" on bottom of web page to continue configuring.<br>Then configure VPN Client interface as follows:

- VPN Server: 192.168.5.63(We take LAN test as aexample, so we write G800's WAN interface IP address from superior router here. In actual use, user should use public network IP address or domain name)
- PAP/CHAP username: test(Same as G800 VPN settings)
- PAP/CHAP password: test (Same as G800 VPN settings)

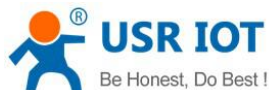

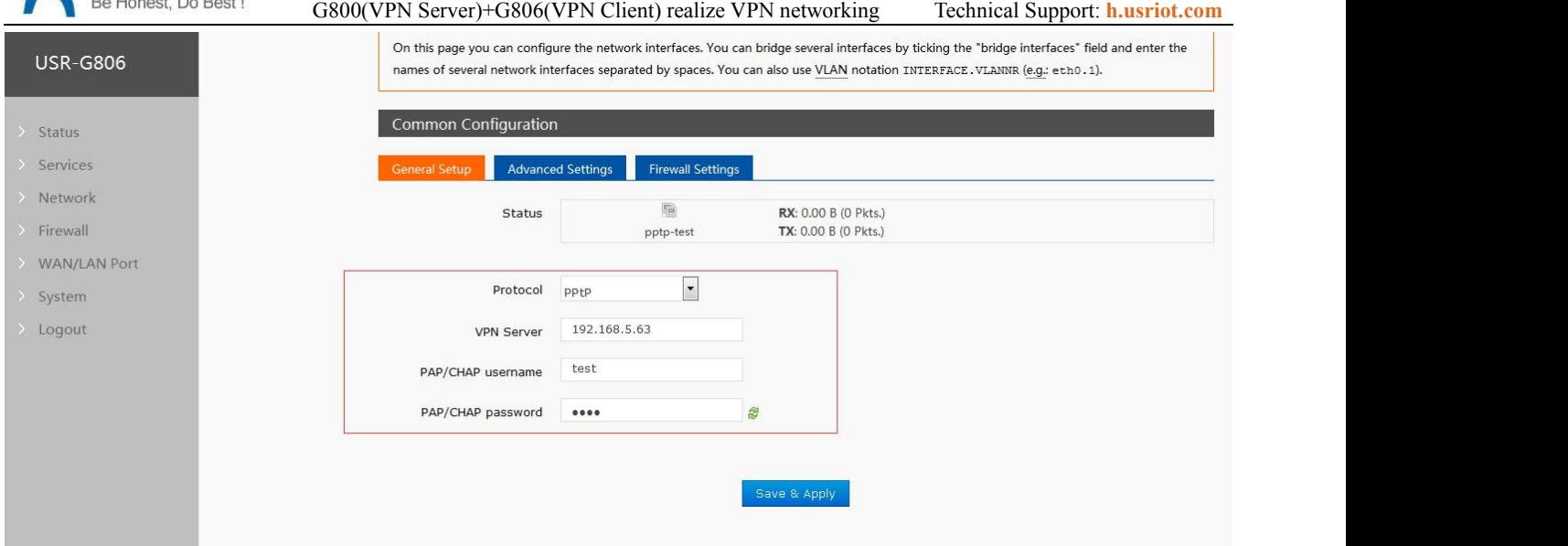

**Figure 15 Configure VPN Client interface**

User can know G800's WAN interface IP as follow(We connect G800 to superior router by wired WAN interface not insert SIM card to connect internet in the test):

| <b>USR IOT</b><br><b>IOT</b> Experts             |                                        |                                                                                                    |                                                                    | Be Honest, Do Best!<br>AUTO REFRESH ON #<br>$\overline{\mathbf{x}}$   English |
|--------------------------------------------------|----------------------------------------|----------------------------------------------------------------------------------------------------|--------------------------------------------------------------------|-------------------------------------------------------------------------------|
| <b>USR-G800</b>                                  | <b>Interfaces</b>                      |                                                                                                    |                                                                    |                                                                               |
| $>$ Status                                       | <b>Interface Overview</b>              |                                                                                                    |                                                                    |                                                                               |
| $\ge$ Services                                   | Network                                | <b>Status</b>                                                                                                    | <b>Actions</b>                                                     |                                                                               |
| $\times$ Network<br>Interfaces<br><b>APNSET</b>  | LAN<br>$D^2(2^{n+1})$<br>br-lan        | Uptime: 0h 2m 53s<br>MAC-Address: D8:B0:4C:D0:18:ED<br>RX: 153.76 KB (1251 Pkts.)<br>TX: 445.49 KB (1133 Pkts.)<br>IPv4: 192.168.1.1/24<br>IPv6: FD5F:9A71:EA59:0:0:0:0:1/60 | Stop<br>Connect<br><b>Delete</b><br>$\mathbb{Z}$ Edit              |                                                                               |
| <b>IPSECSET</b><br>Wifi<br>DHCP and DNS          | <b>WAN 4G</b><br>$\mathcal{L}$<br>eth1 | Uptime: 0h 0m 0s<br>MAC-Address: 00:A0:C6:00:00:00<br><b>RX: 0.00 B (0 Pkts.)</b><br>TX: 19.83 KB (60 Pkts.)                                                                 | Stop<br><i>은</i> Connect<br><b>面</b> Delete<br>$\mathbb{Z}$ Edit   |                                                                               |
| Hostnames<br><b>Static Routes</b><br>Diagnostics | <b>WAN WIRED</b><br>豐<br>eth0.2        | Uptime: 0h 2m 49s<br>MAC-Address: D8:B0:4C:D0:18:ED<br>RX: 399.19 KB (1878 Pkts.)<br>TX: 107.39 KB (766 Pkts.)<br>IPv4: 192.168.5.63/24                                      | Stop<br><sup>2</sup> Connect<br><b>Delete</b><br>$\mathbb{Z}$ Edit |                                                                               |
| QoS                                              | Add new interface                      |                                                                                                    |                                                                    |                                                                               |
| > SerialtoEth                                    |                                        |                                                                                                    |                                                                    |                                                                               |

**Figure 16 G800 WAN interface IP**

#### **2.4.Configure Static Routes**

To achieve communication between two router's device by VPN tunnel, user should configure 'Static Routes'.

Configure the Static routes as follows:

- **•** Interface: Choose VPN interface.(test in this test)
- Target: 192.168.1.0. IP of VPN Server's(G800) device. G800's LAN IP is 192.168.1.1, so Target set to 192.168.1.0 can communicate to all device which connect to G800 LAN interface.
- IPv4-Netmask: 255.255.255.0.
- IPv4-Gateway: 192.168.0.20(VPN Client IP which same asG800 PPTP Server parameters)

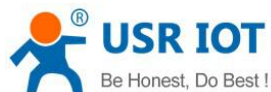

| Be Honest, Do Best!  |                                                 | G800(VPN Server)+G806(VPN Client) realize VPN networking                                  |               | Technical Support: <b>h.usriot.com</b> |            |
|----------------------|-------------------------------------------------|-------------------------------------------------------------------------------------------|---------------|----------------------------------------|------------|
| <b>USR-G806</b>      |                                                 |                                                                                           |               |                                        |            |
|                      | <b>Routes</b>                                   |                                                                                           |               |                                        |            |
| > Status             |                                                 | Routes specify over which interface and gateway a certain host or network can be reached. |               |                                        |            |
| $\ge$ Services       | <b>Static IPv4 Routes</b>                       |                                                                                           |               |                                        |            |
| $\times$ Network     |                                                 |                                                                                           |               |                                        |            |
| Interfaces           | Interface<br><b>Target</b>                      | IPv4-Netmask<br>IPv4-Gateway                                                              | <b>Metric</b> | <b>MTU</b>                             |            |
| SIM Card             | Host-IP or Network                              | if target is a network                                                                    |               |                                        |            |
| <b>IPSEC</b>         | $\overline{\phantom{a}}$<br>192.168.1.0<br>test | 255.255.255.0<br>192.168.0.20                                                             |               |                                        | Delete     |
| Wifi                 |                                                 |                                                                                           |               |                                        |            |
| AP Client            | Add                                             |                                                                                           |               |                                        |            |
| DHCP and DNS         | <b>Static IPv6 Routes</b>                       |                                                                                           |               |                                        |            |
| Hostnames            |                                                 |                                                                                           |               |                                        |            |
| <b>Static Routes</b> | Interface                                       | <b>Target</b>                                                                             | IPv6-Gateway  | Metric                                 | <b>MTU</b> |
| Diagnostics          |                                                 | IPv6-Address or Network (CIDR)                                                            |               |                                        |            |
| QoS                  |                                                 |                                                                                           |               |                                        |            |
| Firewall             |                                                 | This section contains no values yet                                                       |               |                                        |            |

**Figure 17 Configure Static Routes**

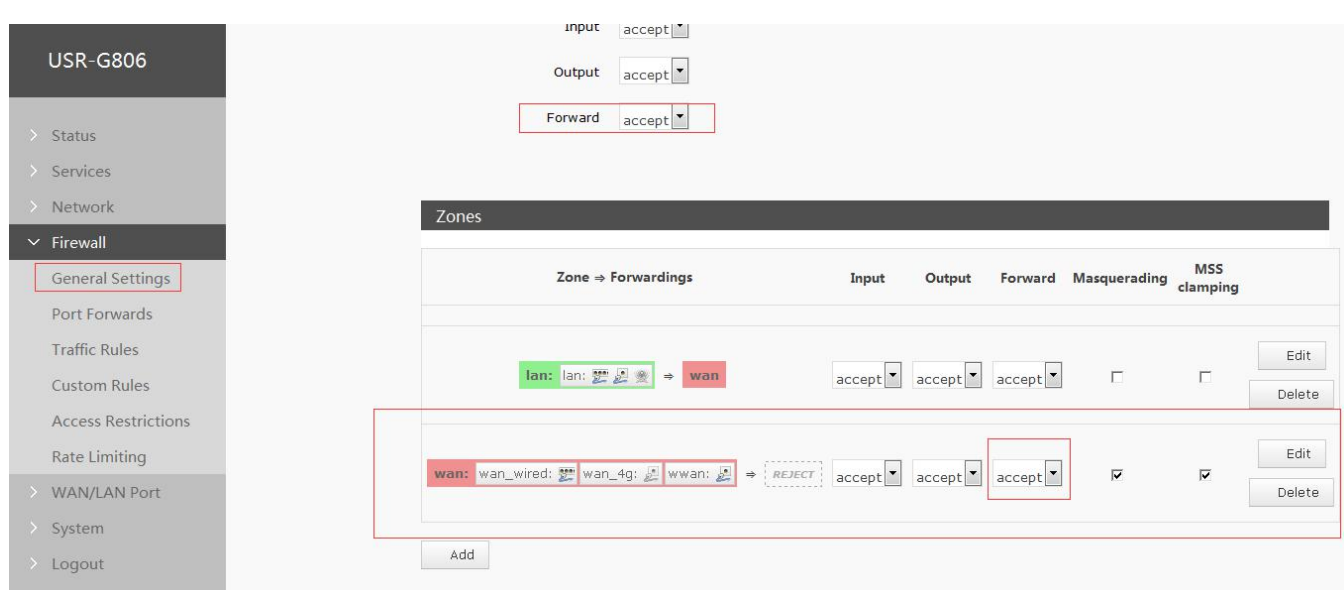

#### **Figure 18 Configure Firewall**

# **2.5.Configure Firewall**

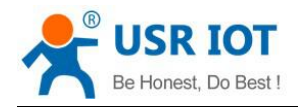

## **3.Test**

After above all configuration, user can connect G806 and G800 to asame superior router and ping successfully between G800's device and G806's device as follow:

 $\Box$  8  $\Box$  $\mathbf{x}$ **BB** C:\Windows\system32\cmd.exe Microsoft Windows [版本 6.1.7600] 版权所有 (c) 2009 Microsoft Corporation。保留所有权利。  $\equiv$ C: \Users\yangruiqi>ping 192.168.10.163 正在 Ping 192.168.10.163 具有 32 字节的数据: 来自 192.168.10.163 的回复: 字节=32 时间=17ms TTL=62<br>来自 192.168.10.163 的回复: 字节=32 时间=17ms TTL=62<br>来自 192.168.10.163 的回复: 字节=32 时间=49ms TTL=62<br>来自 192.168.10.163 的回复: 字节=32 时间=227ms TTL=62<br>来自 192.168.10.163 的回复: 字节=32 时间=253ms TTL=62 |192.168.10.163 的 Ping 统计信息:<br>| 数据包: 已发送 = 4, 已接收 = 最短 = 17ms, 最长 = 253ms, 平均 = 136ms C:\Users\yangruiqi}

**Figure 19 Ping successfully**

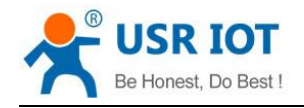

# **4.Contact Us**

Company: Jinan USR IOT Technology Limited

Address: Floor 11, Building 1, No. 1166 Xinluo Street, Gaoxin District, Jinan, Shandong, 250101, China

Web: www.usriot.com

Support: h.usriot.com

Email: **[sales@usr.cn](mailto:sales@usr.cn)**

Tel: 86-531-88826739/86-531-55507297

# **5.Disclaimer**

This document provides the information of USR-G806 and USR-G800 products, it hasn't been granted any intellectual property license by forbidding speak or other ways either explicitly or implicitly. Except the duty declared in sales terms and conditions, we don't take any other responsibilities. We don't warrant the products sales and use explicitly or implicitly, including particular purpose merchant-ability and marketability, the tort liability of any other patent right, copyright, intellectual property right. We may modify specification and description at any time without prior notice.

# **6.Update History**

2018-02-09 V1.0.0 established.